## 音乐考试报名系统(广东考点) 使用说明

1、点击报名:

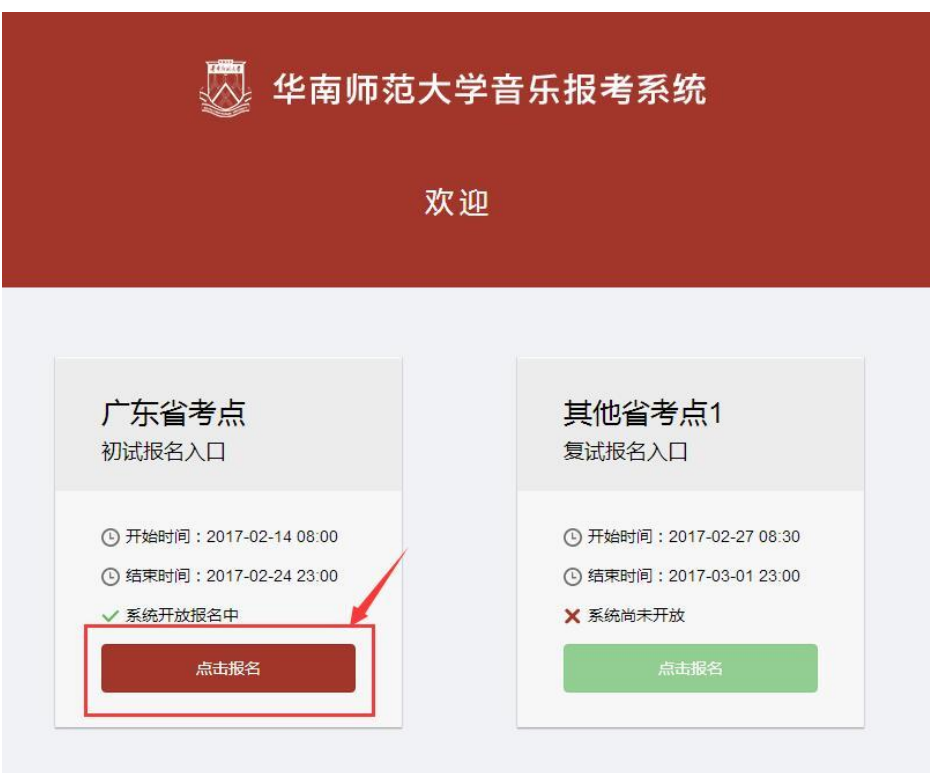

如果初次登录请点击"我要报名"按钮:

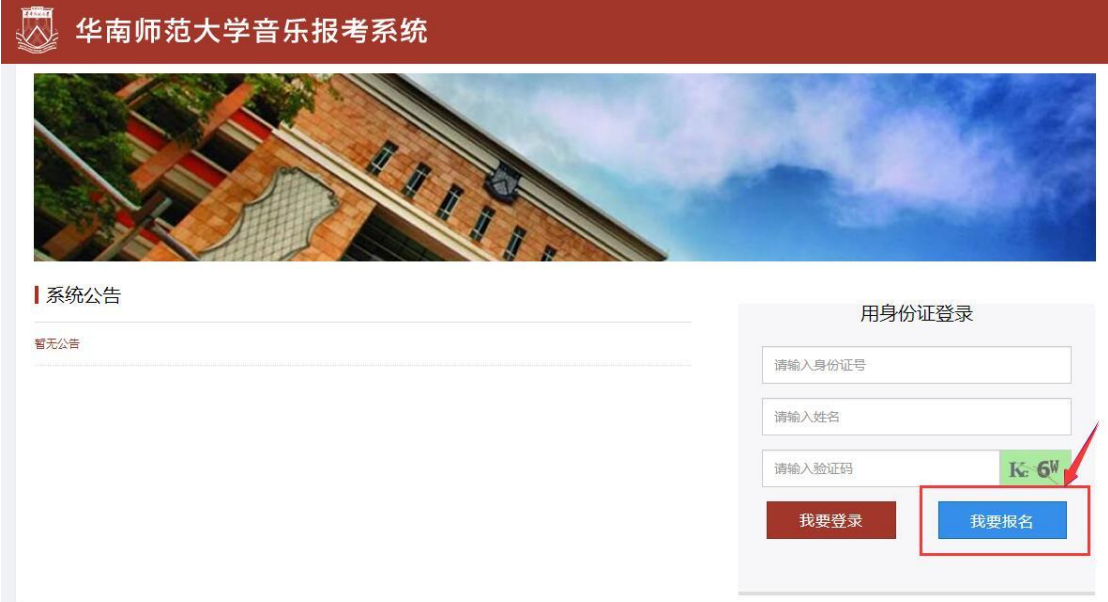

再次登录请点击"我要登录",凭之前填报的身份证号和姓名登录系 统:

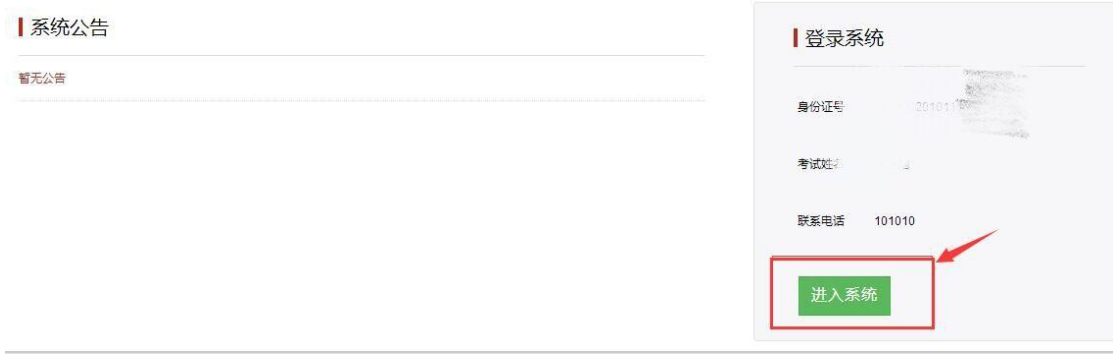

## 、填写报考资料并保存:

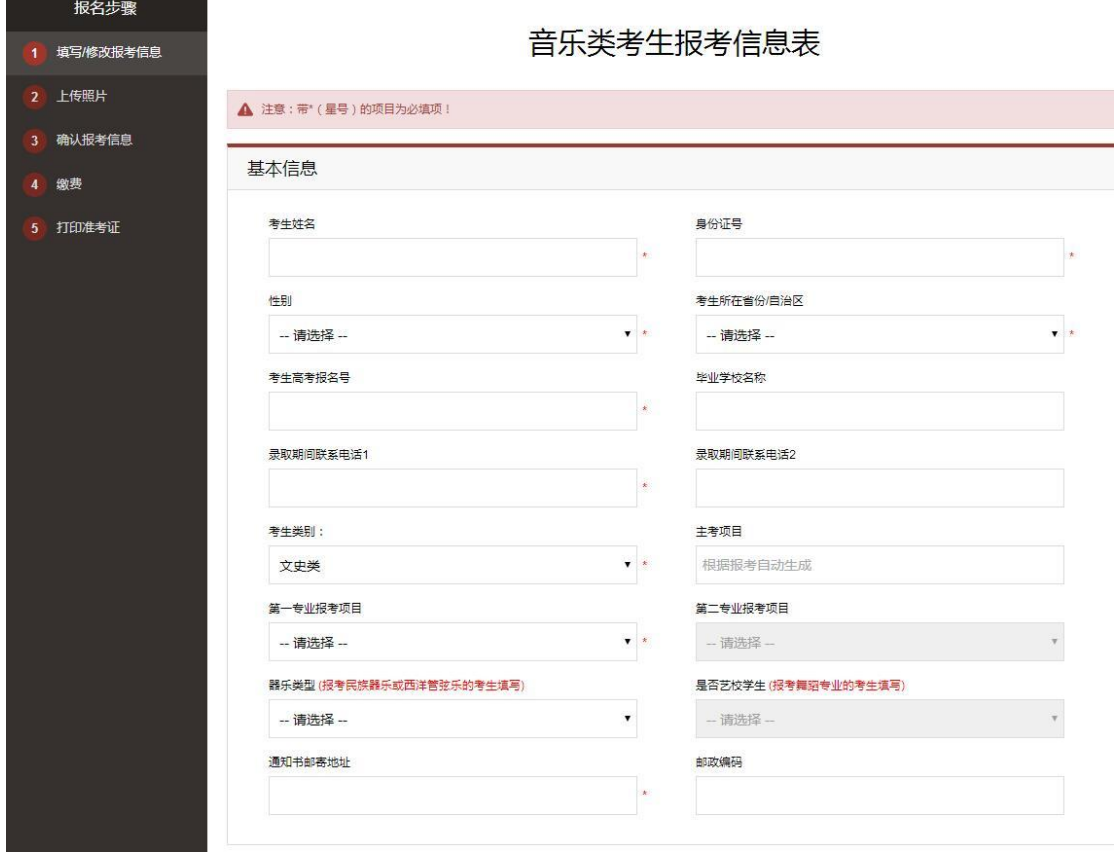

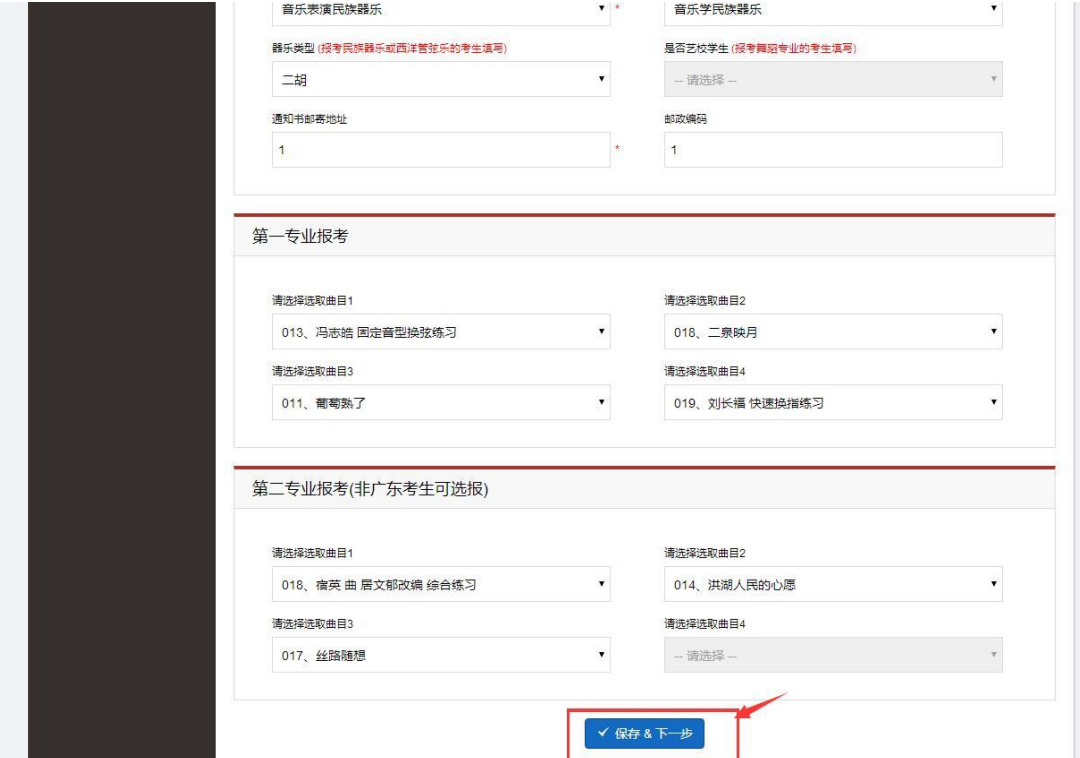

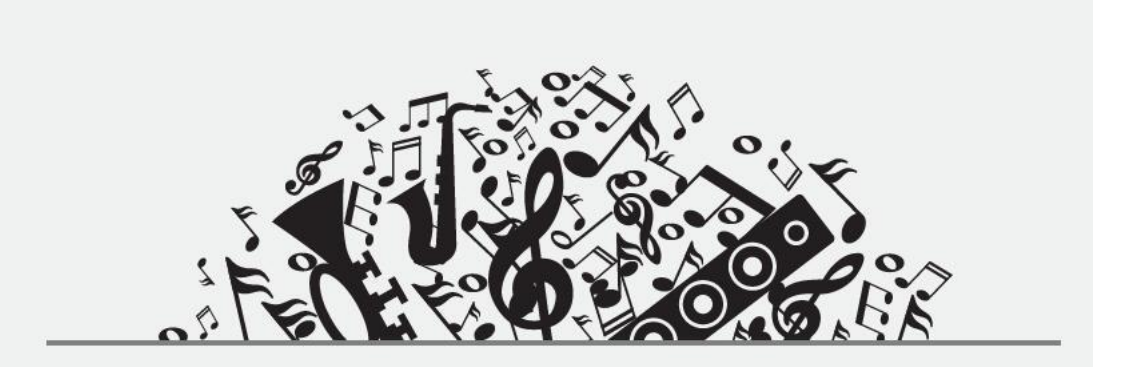

## 报考信息保存成功!

等待1s后会自动跳转页面。或点击直接跳转页面

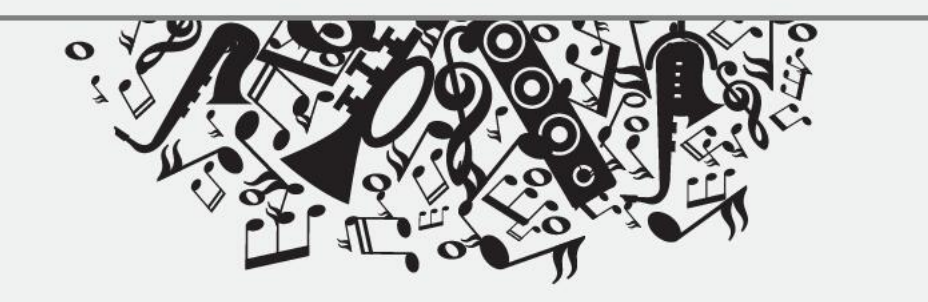

3、上传符合要求的考生照片:

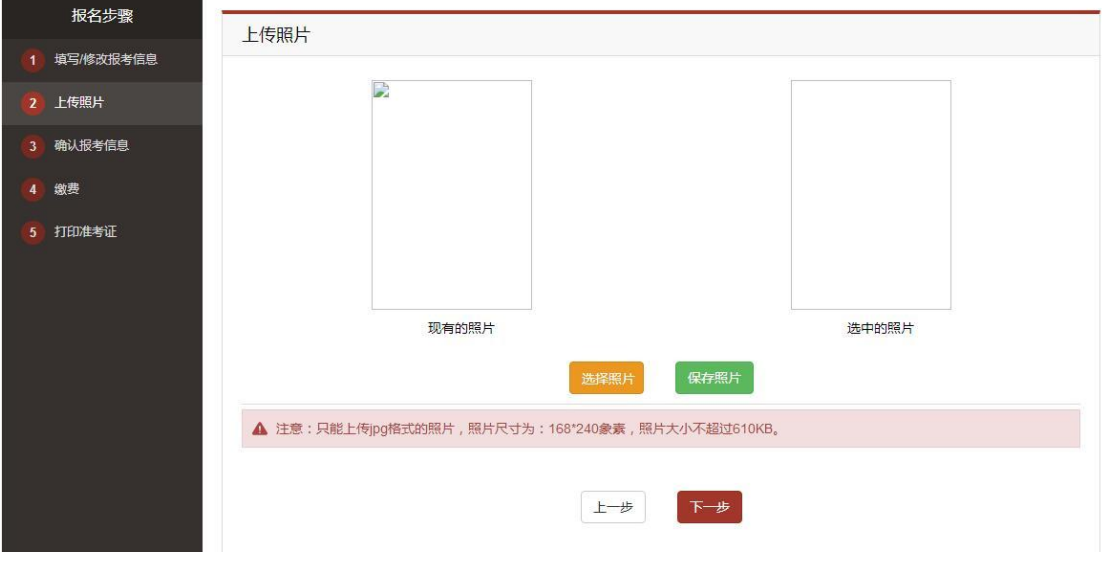

4、请考生仔细核对,确认考生资料(一经确认不可修改):

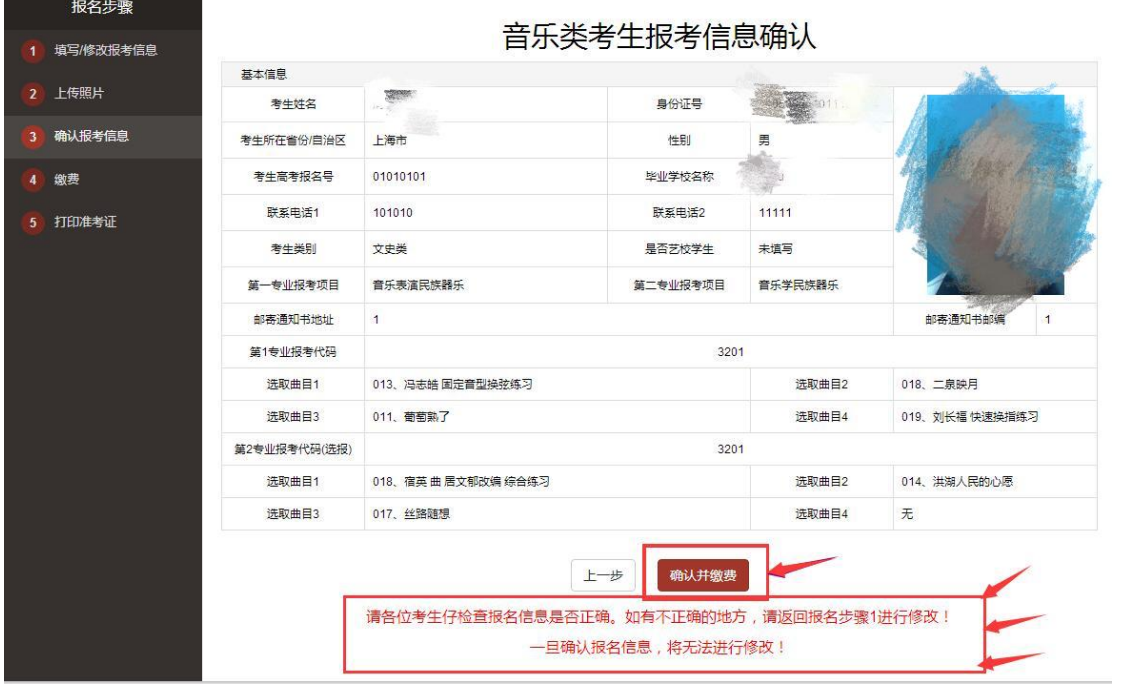

## 、点击缴费:

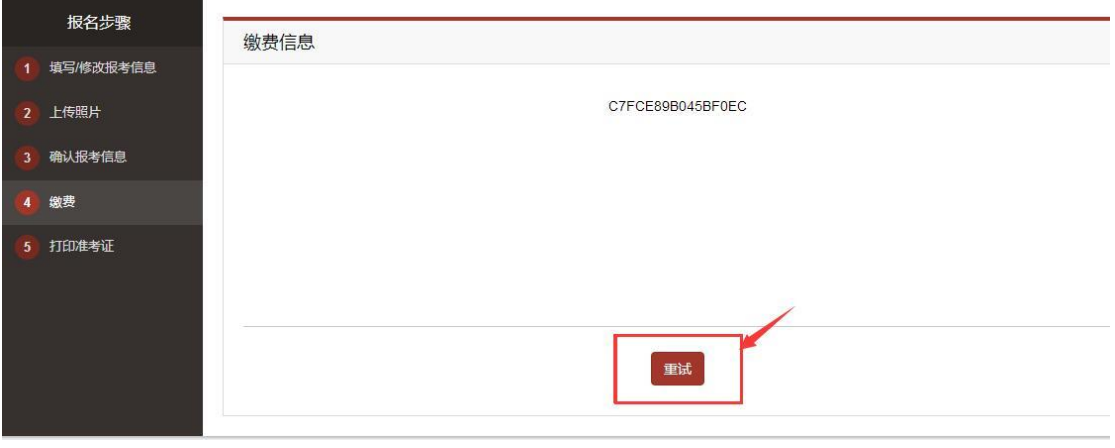

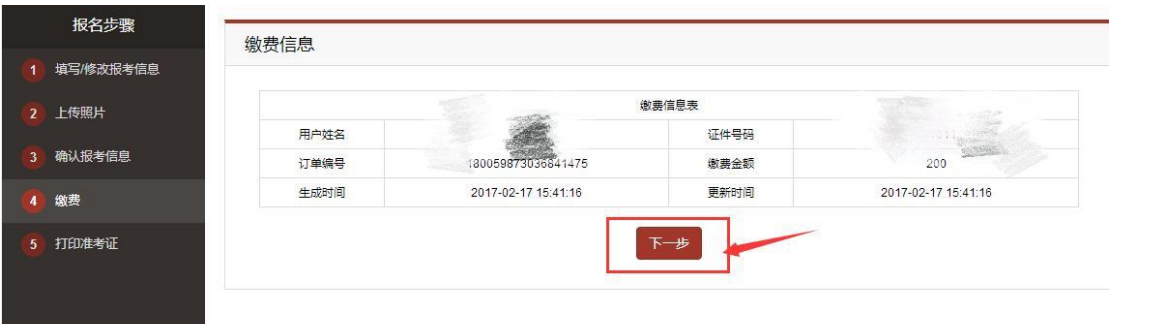

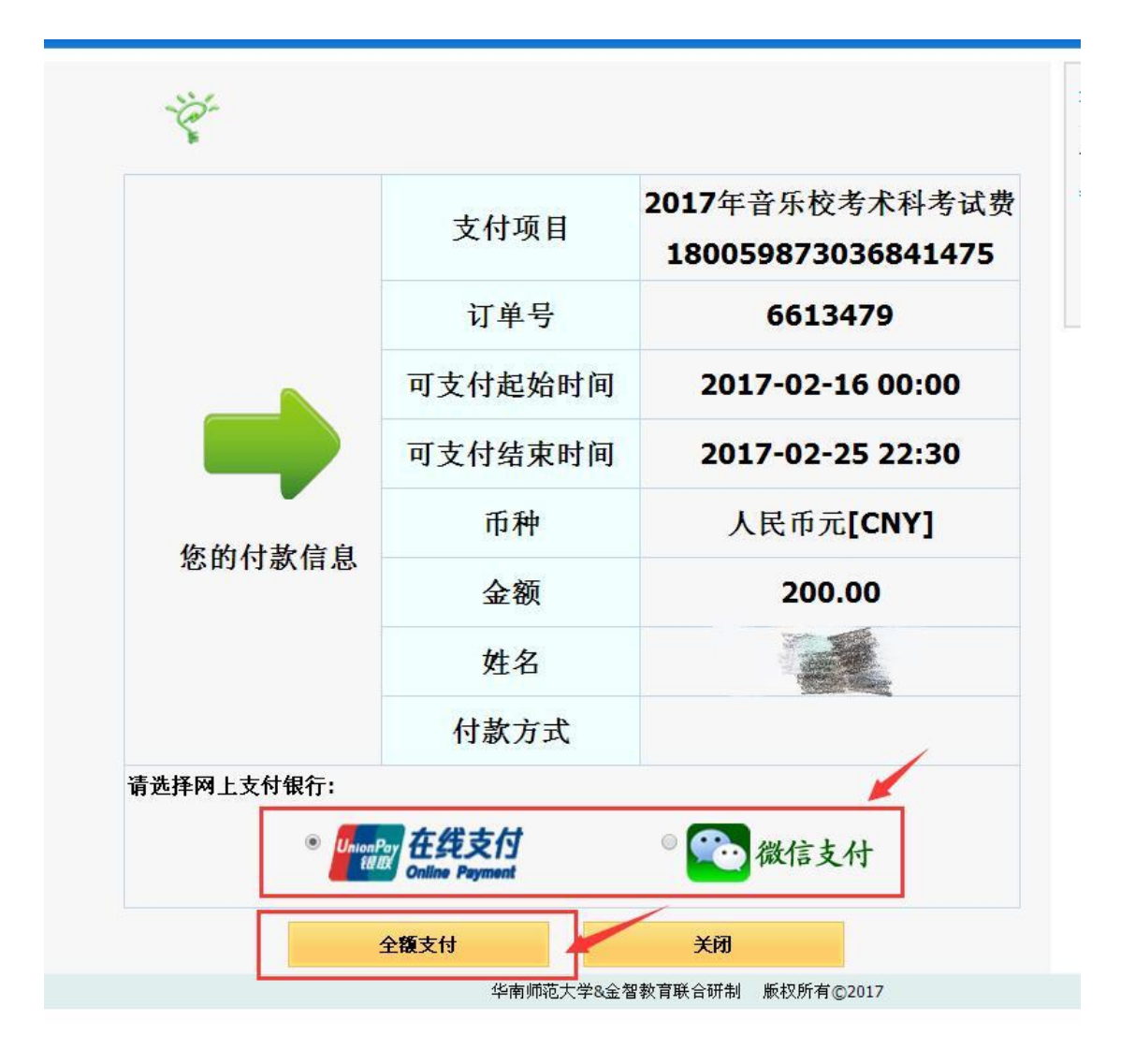

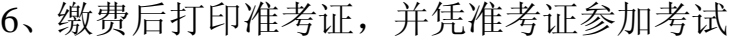

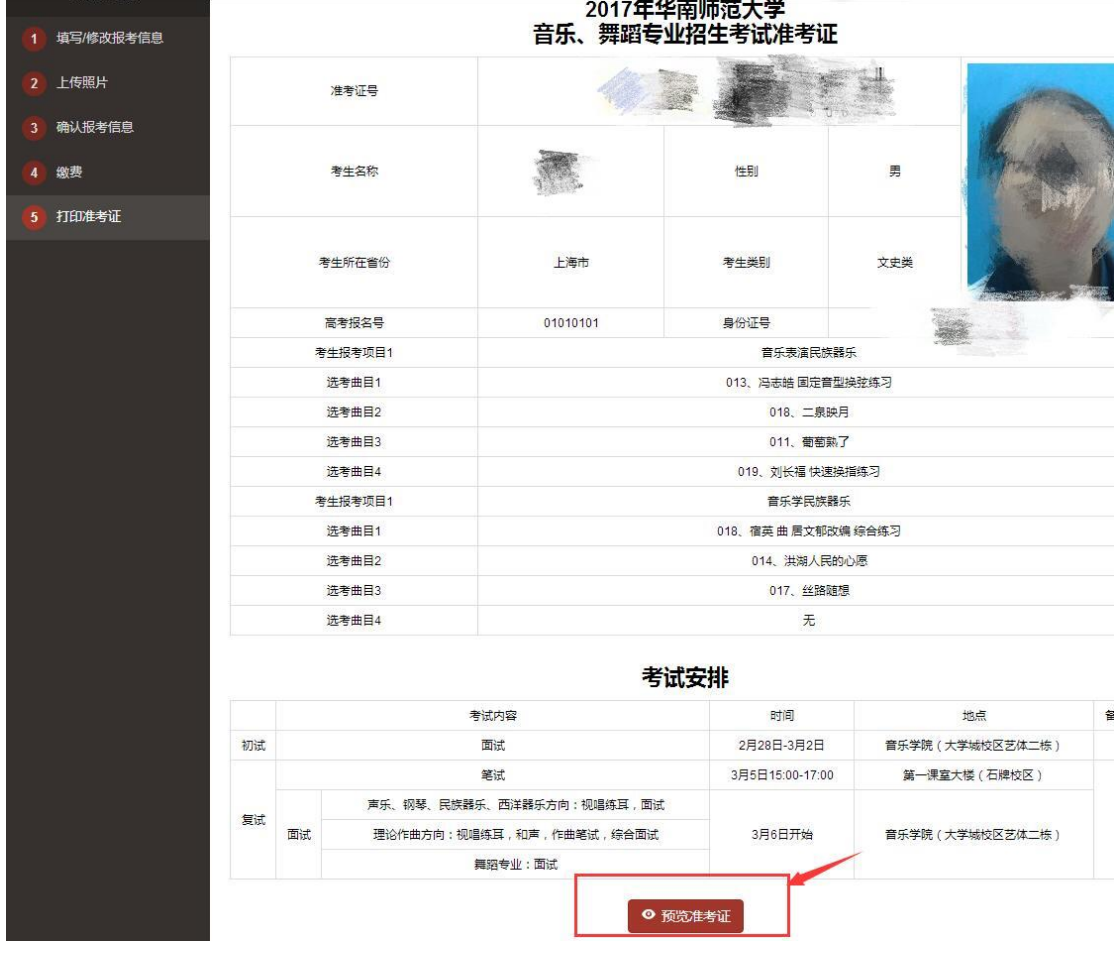

考试安排

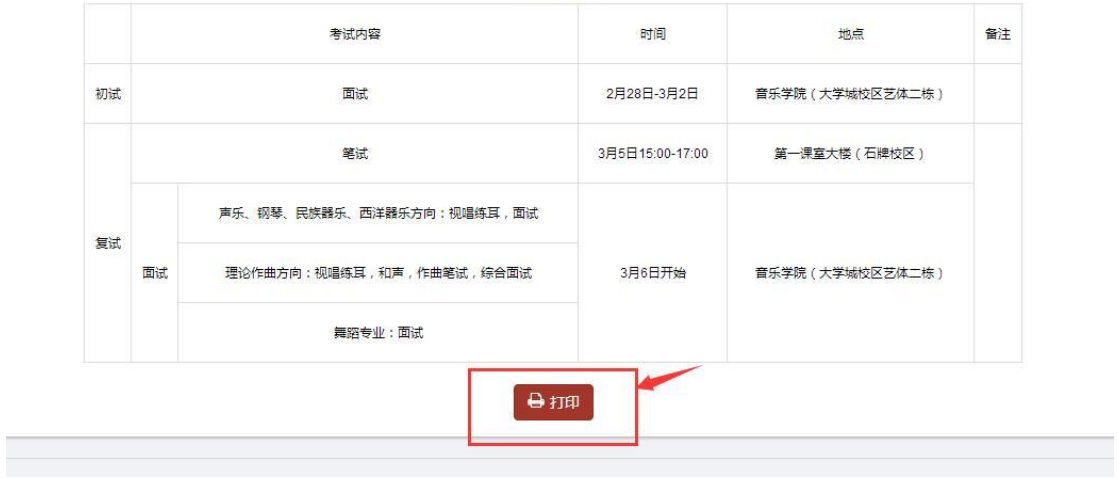

、报名结束请退出登录:

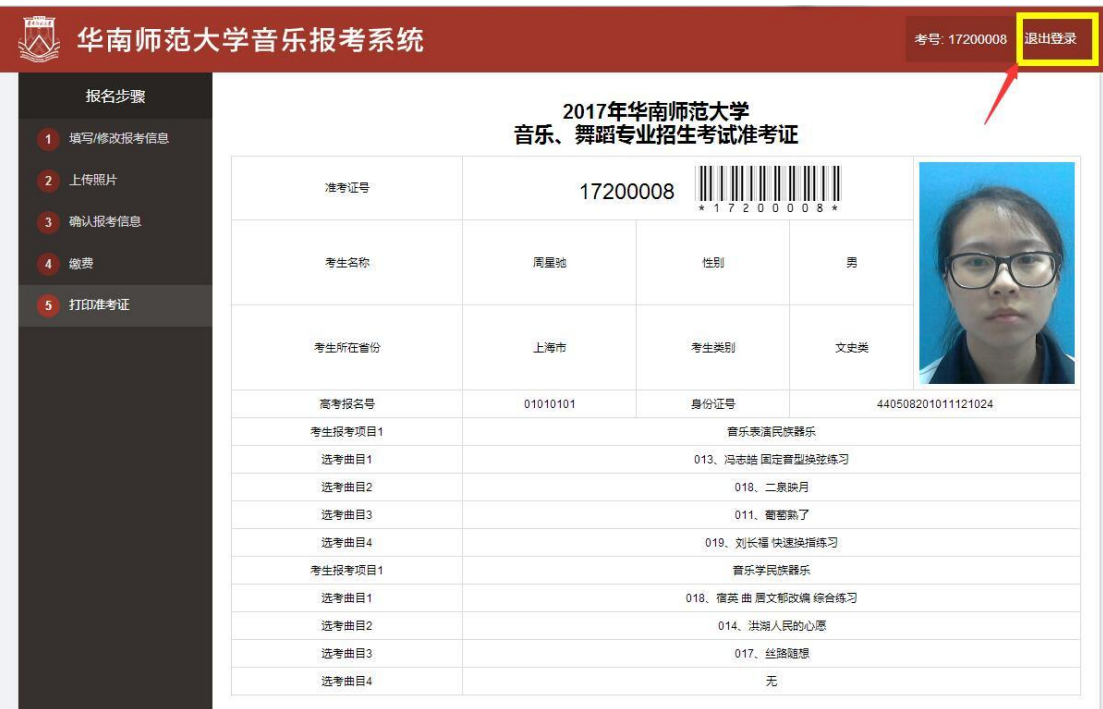